# Updating Addresses

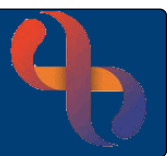

### **Contents**

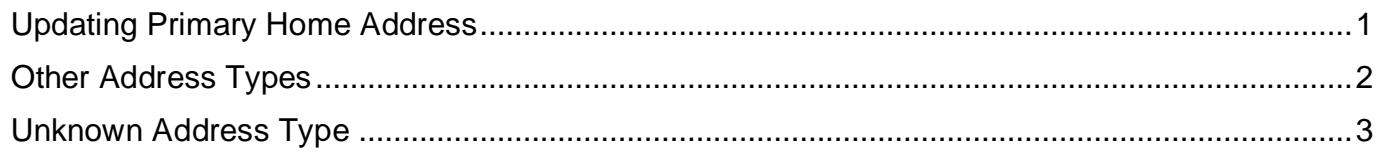

To update an address on Rio, you should access via the Demographics screen. This screen holds the information completed during the Rio Registration of the Client and contains many mandatory fields.

### <span id="page-0-0"></span>**Updating Primary Home Address**

- Click **Menu**
- Click **Quick menu**
- Click **Demographic Details**
- Search for Client

The **Demographic Details** screen will display.

- Scroll to locate the Client's **Current Address**
- Click  $\Box$  (located to the right)

The **Address Search** screen displays.

- Click **New Search**
- Enter **House No./Street**
- Enter **Post Code**
- Click **Search**

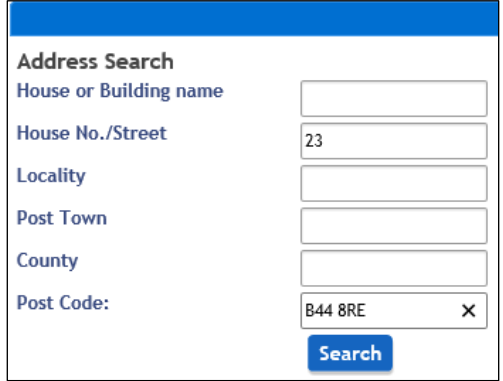

The full address should display in the **Address Preview** (located on the right) check the information is correct.

• Click **Accept Address**

Best Care **Healthy Communities** 

The address is now visible on the Demographic Details screen. When updating an address you must enter the **Address From Date** as this retains the history of the address change.

### Updating Addresses

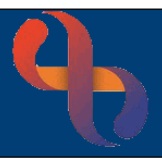

The **Address From Date** field is located below the Client's Current Address

- Enter the **Address From Date**
- Click **Save**

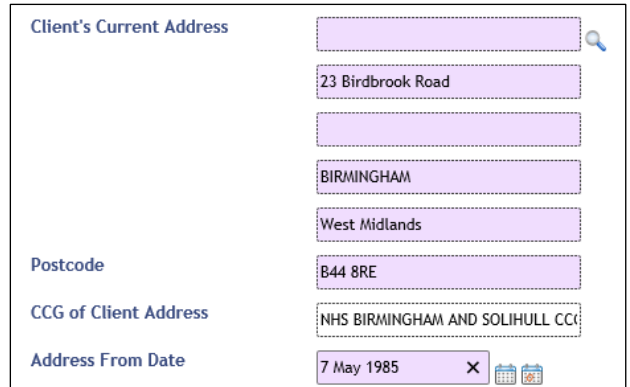

#### <span id="page-1-0"></span>**Other Address Types**

You may need to record a different type of address e.g., Temporary/Secure Addresses. This can be done on the **Demographic Details** screen via the **Addresses** hyperlink.

• Click **Addresses** (located at the bottom of the screen).

Here you can see the current address for the Client.

• Click **Add Address**

The **Client Addresses** screen displays

- Click **New Search**
- Enter **House No./Street**
- Enter **Post Code**
- Click **Search**

The full address should display in the **Address Preview** (located on the right) check the information is correct.

- Click **Accept Address**
- Enter the **Address From Date**
- Click **Save**

Both addresses will display in the Client Addresses screen but only the Primary Address lists on the Client's View in the Demographics Pane.

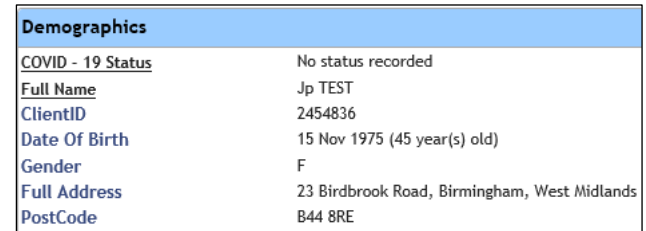

Any letters generated via Rio will automatically enter the Primary address recorded, unless the Client has a Correspondence Address saved in their record.

A Correspondence Address will take precedence over the Primary address for letters but will not display in the Demographics pane of the Clinical Portal.

# Updating Addresses

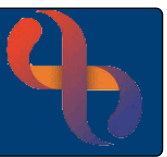

#### <span id="page-2-0"></span>**Unknown Address Type**

The Post Code field is mandatory and therefore is required in the Demographic Details when registering a Client or recording a Personal Contact. However, there may be times when the address/postcode is not known.

• Click  $\Box$  (located to the right)

The **Address Search** screen displays.

- Click **New Search**
- Click **Enter Manually**

The **Address Search** Manual Address window will open

- Click **Post Code**
- Type **ZZ99**
- Click **OK**

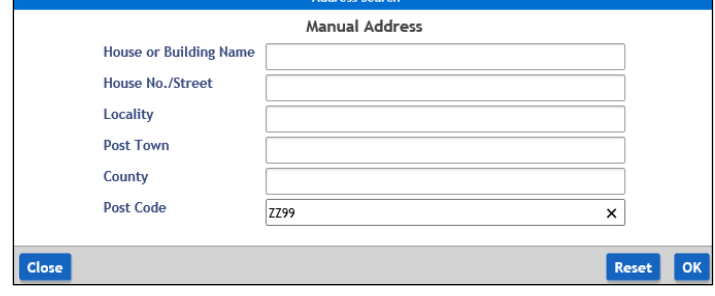

#### For **Homeless Clients**

- Enter the word **'Homeless'** in the top **House or Building Name field**
- Enter **ZZ99** in the **Post Code** field
- Click **OK**

The **Address Preview** screen displays

- Click **Accept Address**
- Enter the **Address From Date**
- Click **Save**

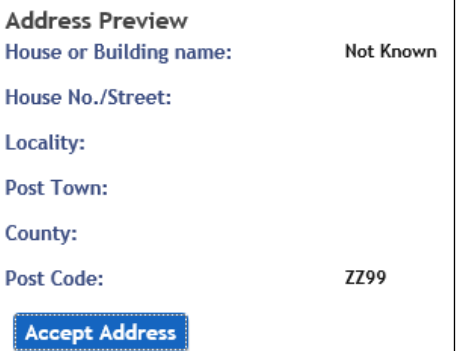

Best Care **Healthy Communities**